**Buy Microsoft 365** 

Sign in

Android mobile setup

iPhone or iPad setup

Microsoft 365 apps and email on iOS

Set up the Outlook app for iOS

Set up an Outlook account on the iOS Mail app

Set up Microsoft 365 on iOS

Other mobile devices

Troubleshooting on Mobile

# Set up an Outlook account on the iOS Mail app

If you're trying to sign in to Office with your Microsoft account, you may get a message asking you for parental permission or to verify your age.

For more information about why you're seeing this and how to resolve it, see Parental consent and Microsoft child accounts.

Set up a Microsoft 365, Exchange, or Outlook email in the iOS Mail app

| 1                                                                                           | 2                   | 3<br>Enter your Microsoft 365,<br>Exchange, or Outlook email<br>address and a description of |  |
|---------------------------------------------------------------------------------------------|---------------------|----------------------------------------------------------------------------------------------|--|
| Go to your iPhone or iPad's<br>Settings > scroll down and tap<br>Accounts & Passwords > Add | Select Exchange.    |                                                                                              |  |
| Account.                                                                                    | iCloud              | your account. Tap <b>Next</b> .           Cancel         Exchange         Next               |  |
| Note: If you're on iOS 10, go to<br>Mail > Accounts > Add<br>Account.                       | E S Exchange        | Email TRoussel@contoso.com                                                                   |  |
|                                                                                             | Google              | Description Exchange                                                                         |  |
| Settings Accounts & Passwords                                                               | YAHOO! Tap Sign In. |                                                                                              |  |
| Mail > Contacts >                                                                           | Aol.                | Sign in to your<br>" contoso_team .onmi-<br>crosoft.com" Exchange                            |  |

Microsoft 365

 $\times$ 

Our free trial of Microsoft 365 is waiting for you

Unlock now

| Calendar >                                                                                    | Outlook.com                                                                                                    | Account using Microsoft?<br>Your email address will be sent to<br>Microsoft to discover your Exchange<br>account information. |  |  |
|-----------------------------------------------------------------------------------------------|----------------------------------------------------------------------------------------------------|----------------------------------------------------------------------------------------------------|--|--|
| Settings Accounts & Passwords                                                                 | Other                                                                                                    | Configure Manually                                                                                                    |  |  |
| App & Website Passwords                                                                       |                                                                                                    | Sign In                                                                                                    |  |  |
| ACCOUNTS                                                                                      |                                                                                                    |                                                                                                    |  |  |
| iCloud       >         Contacts, Photos, Storage & Backup       >         Add Account       > |                                                                                                    | Note: Tap Configure<br>manually if you need to enter<br>server settings.                                                      |  |  |
|                                                                                               |                                                                                                    | 6<br>Characteria                                                                                                    |  |  |
| Enter the password associated with your email account. Tap                                    | The Mail app may request certain permissions. Tap <b>Accept</b> .                                                                                               | Choose the services you want to sync with your iOS device and                                                                 |  |  |
| Sign in or Next.                                                                              | iOS Accounts                                                                                                    | tap <b>Save</b> . You're done!                                                                                                |  |  |
| Microsoft                                                                                     | <ul> <li>iOS Accounts needs permission to:</li> <li>Access your mailboxes </li> <li>Sign you in and read your profile </li> <li>You're signed in as:</li> </ul> | Cancel Outlook Save                                                                                                    |  |  |
| Enter password                                                                                | TRoussel@contoso.com                                                                                                    | 🖂 Mail                                                                                                    |  |  |
| Password                                                                                      | Show details                                                                                                    | ()) Contacts                                                                                                    |  |  |
| Back Sign in                                                                                  | Accept Cancel                                                                                                    | Calendars                                                                                                    |  |  |
|                                                                                               |                                                                                                    | Reminders                                                                                                    |  |  |
|                                                                                               |                                                                                                    | Notes                                                                                                    |  |  |

## Having trouble? We can help.

If you still need help setting up email on your iOS device, tell us about your question in detail using the comment box below so we can address it in the future.

For the best experience, we recommend the Outlook for iOS mobile app. For troubleshooting tips, see Troubleshoot email setup on mobile FAQ.

You can also contact support:

- If you are having issues with the iOS Mail app, contact Apple Support.
- If you have a Microsoft 365 work or school account that uses Microsoft 365 for business or Exchange-based accounts, talk to your Microsoft 365 admin or technical support.
- For all other accounts, contact Microsoft support.

#### in $\sim$ f

#### Need more help?

How can we help you?

### Want more options?

Discover  $\mathfrak{P}$  Contact Us Scommunity

Explore subscription benefits, browse training courses, learn how to secure your device, and more.

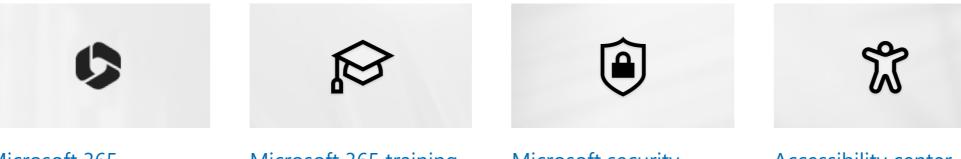

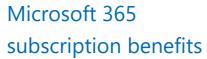

Microsoft 365 training

Microsoft security

Accessibility center

 $\rightarrow$ 

| What's new              | Microsoft Store         | Education                         | Business                 | Developer & IT           | Company             |
|-------------------------|-------------------------|-----------------------------------|--------------------------|--------------------------|---------------------|
| Surface Laptop Studio 2 | Account profile         | Microsoft in education            | Microsoft Cloud          | Azure                    | Careers             |
| Surface Laptop Go 3     | Download Center         | Devices for education             | Microsoft Security       | Developer Center         | About Microsoft     |
| Surface Pro 9           | Microsoft Store support | Microsoft Teams for Education     | Dynamics 365             | Documentation            | Company news        |
| Surface Laptop 5        | Returns                 | Microsoft 365 Education           | Microsoft 365            | Microsoft Learn          | Privacy at Microso  |
| Surface Studio 2+       | Order tracking          | How to buy for your school        | Microsoft Power Platform | Microsoft Tech Community | Investors           |
| Copilot in Windows      | Certified Refurbished   | Educator training and development | Microsoft Teams          | Azure Marketplace        | Diversity and inclu |
| Microsoft 365           | Microsoft Store Promise | Deals for students and parents    | Microsoft Industry       | AppSource                | Accessibility       |
| Windows 11 apps         | Flexible Payments       | Azure for students                | Small Business           | Visual Studio            | Sustainability      |

#### Was this information helpful?

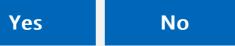

rosoft news Microsoft nd inclusion

 $\times$